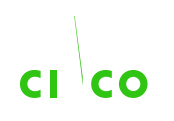

## **Contents**

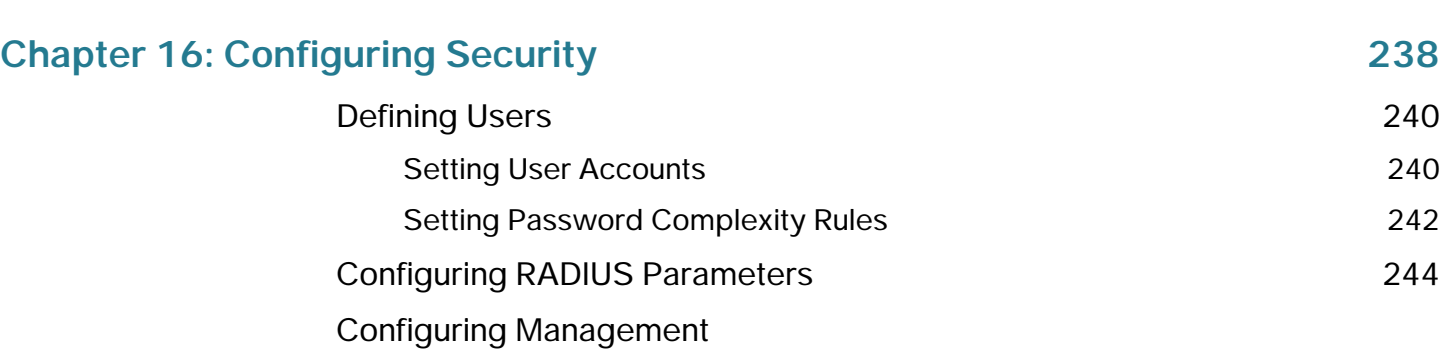

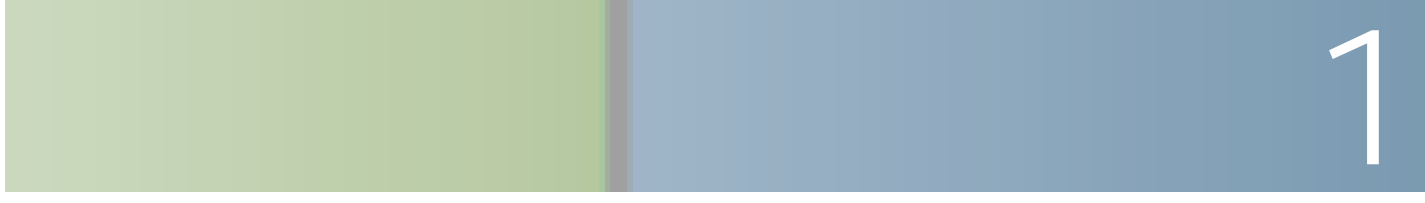

# **Getting Started**

Starting the Web-based Switch Configuration Utility

**Getting Started**

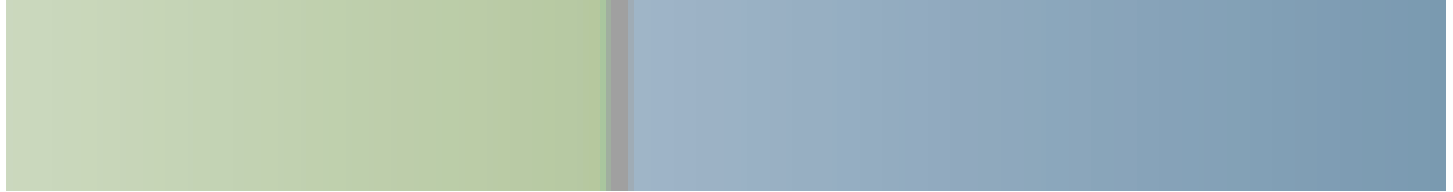

**Viewing Statistics**

**Viewing Statistics** Managing RMON

Managing RMON

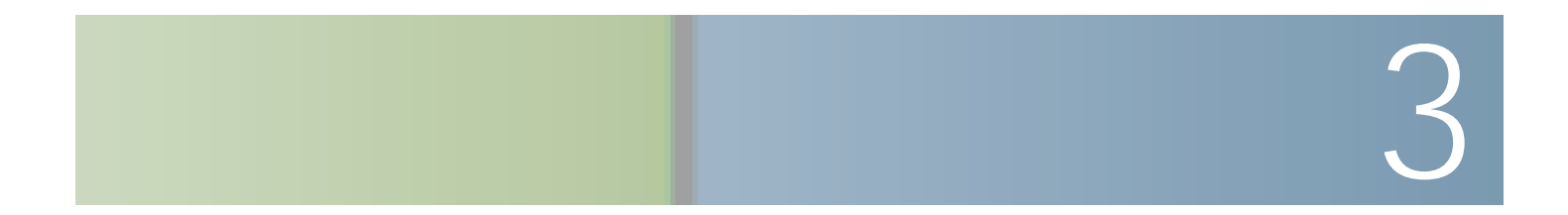

Setting System Log Settings

•

## **Managing System Logs**

Viewing Memory Logs

### **Managing System Files**

Upgrade/Backup Firmware/Language

Upgrade/Backup Firmware/Language

### **Managing System Files**

Upgrade/Backup Firmware/Language

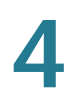

Select either Download or Backup as the
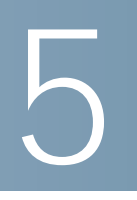

# **System Time**

Cisco Small Business 200 1.1 Series Smart Switch Administration Guide 34

**System Time**

**NOTE** Receiving the time from the computer configuring the switch should be the last resort, such as after a power outage when no other time source **Clock Source Settings**—Select the source used to set the system clock.

• **Main Clock Source (SNTP Servers)**—The system time is obtained from an SNTP server. To use this feature, you must also add an SNTP server or

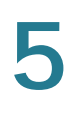

# **Adding an SNTP Server**

Up to eight SNTP servers can be config

- In Process-Occurs when the SNTP server has not fully trusted it's own

#### To define SNTP authentication:

**STEP 1**

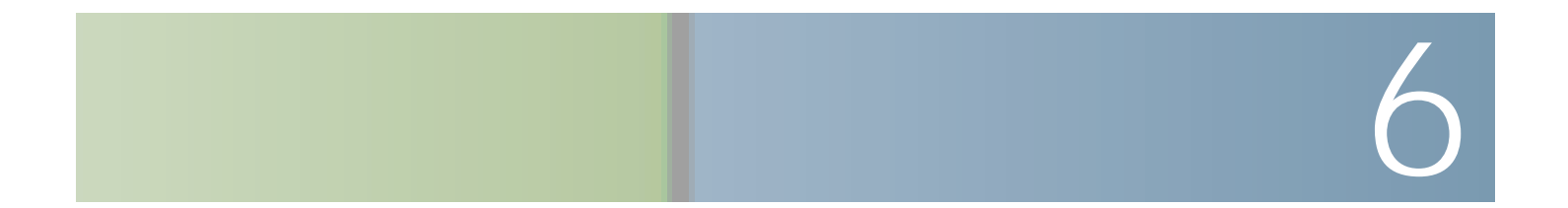

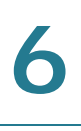

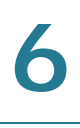

• **Locale**

Switch Models

Switch Models

#### **General Administrative Information and Operations**

Monitoring the Fan Status and Temperature

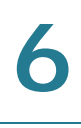

# **Pinging a Host**

Ping is a utility used to test if a remote host can be reached and to measure the round-trip time for packets sent from

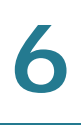

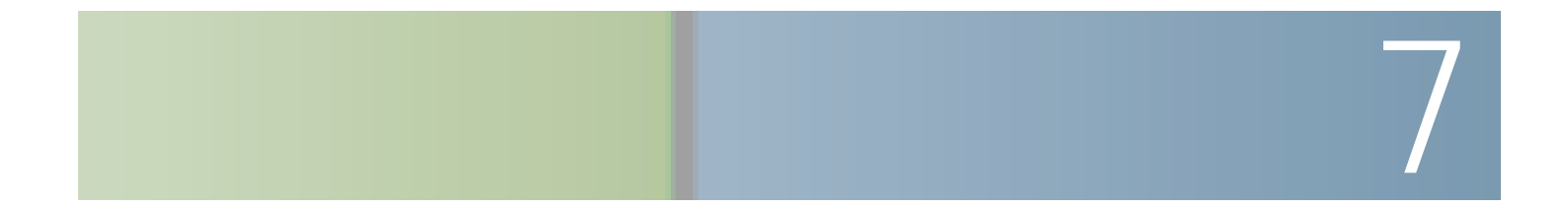

•

-
Configuring LLDP

• **Address**

Configuring LLDP

• **Time to Live**

• **Local Rx**

### **802.1 VLAN and Protocol**

• **PVID**

## **Accessing LLDP Statistics**

The LLDP Statistics page displays LLDP statistical information per port.

- Size (Bytes)-Total LLDP MED extended power via MDI packets byte

Cisco Small Business 200 1.1 Series Smart Switch Administration Guide 76

- **CDP Status**—Select to enable CDP on the switch.
- **CDP Frames Handling**—If CDP is not enabled, select the action to be taken if a packet that matches the selected criteria is received:
	- Bridging

## **Displaying CDP Local Information**

The CDP Local Information page displays information that is advertised by the CDP protocol about the local device.

•

• **CoS for Untrusted Ports**—If Extended Trust is disabled on the port, this fields displays the Layer 2 CoS value, meaning, an 802.1D/802.1p priority value. This is the COS value with which all packets received on an untrusted port are remarked by the device.

•

- **Time to Live (sec)**—Time interval (in seconds) after which the information for this neighbor is deleted.
- **Capabilities**—Capabilities advertised by neighbor.
- **Platform**—Information from Platform TLV of neighbor.

Cisco Small Business 200 1.1 Series Smart Switch Administration Guide 82

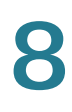

# **Setting Basic Port Configuration**

The Port Setting

**Port Management**

- 100 Half

The switch supports two modes of load balancing:

- By MAC Addresses-Based on the destination and source MAC addresses of all packets.
- By IP and MAC Addresses—Based on the destination and source IP addresses for IP packets, and destination and source MAC addresses for non-IP packets.

### **LAG Management**

#### **LAG Management**

g422.iseort4-12..  $\overline{\phantom{0}}$ 

To configure a **static**

**Port Management**

**Port Management**

## **Setting Global Green Ethernet Properties**

The
**Port Management**

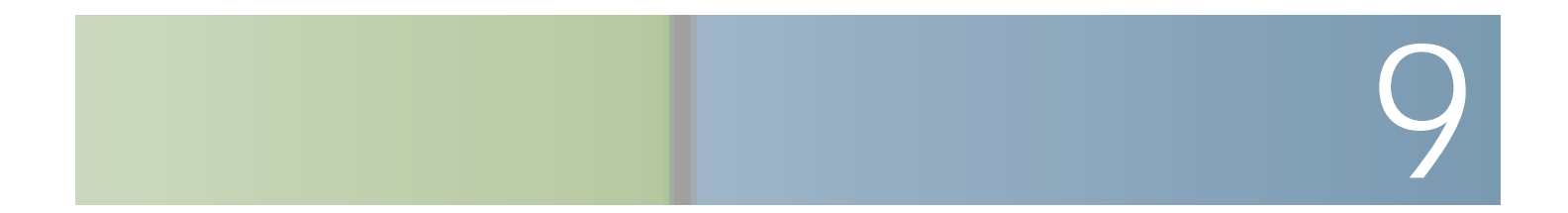

•

Macro Failure and the Reset Operation

Auto Smartport

# **Identifying Smartport Type**

If Auto Smartport is globally enabled (in the Properties page), and 2Tm § ofd-11.8(Tc-12.(

Auto Smartport

Auto Smartport

**Smartports** Web GUI

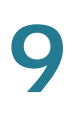

### **no\_host**

[no\_host]

## ip\_phone

[ip\_phone]

#macro description ip\_phone

- #macro keywords \$native\_vlan \$voice\_vlan \$max\_hosts
- #

#macro key description: \$native\_vlan: The untag VLAN which will be configured on the port

# \$voice\_vlan: The voice VLAN ID
# 

If the port being tested is a Giga port, the Advanced Information block displays the following information (it is refreshed each time you enter the page):

• **Pair**

**Managing Device Diagnostics**

Configuring Port and VLAN Mirroring

**Managing Device Diagnostics**

PoE on the Switch

**Managing Power-over-Ethernet Devices**

Output power is disabled during power-on reboot, initialization, and system configuration to ensure that PDs are not damaged.

**Managing Power-over-Ethernet Devices**

This section contains the following topics:

- **[VLANs](#page-165-0)**
- **[Configuring Default VLAN Settings](#page-168-0)**
- **[Creating VLANs](#page-169-0)**
- **[Configuring VLAN Interface Settings](#page-170-0)**
- **[Defining VLAN Membership](#page-172-0)**
- **[Voice VLAN](#page-176-0)**

### <span id="page-165-0"></span>**VLANs**

A VLAN is a logical group of ports that enables devices associated with it to communicate with each other over the Ethernet MAC layer, regardless of the physical LAN segment of the bridged netwgr0000ol grthey are cocted.

#### **VLAN Description**

Each VLAN is configured with a unique VID (VLAN ID) with a value from 1 to 4094. A port on a device in a bridged network is a member of a VLAN if it can send data to and receive data from the VLAN. A port is an untagged member of a VLAN if all packets destined for that port into the VLAN have no VLAN tag. A port is a tagged member of a VLAN if all packets destined for that port into the VLAN have a VLAN tag. A port can be a member of one untagged VLAN and can be a member of

12

## <span id="page-176-0"></span>**Voice VLAN**

In a LAN, voice devices, such as IP phones, VoIP endpoints, and voice systems are

Voice VLAN

Voice VLAN
**Voice VLAN QoS**

Voice VLAN

# **VLAN Management**

Voice VLAN

**VLAN Management**

To view Auto Voice VLAN parameters:

**STEP 1** Click **VLAN Management** > **Voice VLAN** >

# **VLAN Management**

Voice VLAN

The Telephony OUI table is displayed:

• **Telephony OUI**—First six digits of the MAC address that are reserved for

# 13

Configuring STP Status and Global Settings

# **Defining Spanning Tree Interface Settings**

The

Configuring Rapid Spanning Tree Settings

Configuring Rapid Spanning Tree Settings

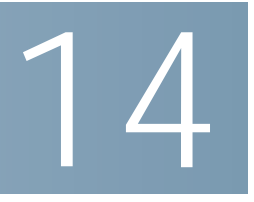

To define a static address:

**STEP 1** Click

**Managing MAC Address Tables**

Dynamic MAC Addresses

To enable Multicast filtering, and select the forwarding method:

**STEP 1** Click

For viewing the forwarding information when the mode is IP Address Group or IP and Source Group, use the IP Multicast Group Address page.

To define and view MAC Multicast groups:

STEP 1 Click Multicast > MAC Group Address.6 1 Tf.7(oup A-8.0 T15.0008 Tc5.001(. T5(e c(

To enable IGMP Snooping and identify the switch as an IGMP Snooping Querier on a VLAN:

**STEP 1** Click **Multicast** > **IGMP Snooping**. The IGMP Snooping page opens.

MLD Snooping
### **Configuring Multicast Forwarding**

Defining Multicast Router Ports

**Configuring Multicast Forwarding**

**Configuring Multicast Forwarding**

Defining Unregistered Multicast Settings

To configure an IPv6 Tunnel:

**DHCP Relay Description**

**DHCP Relay Limitations**

**Defining DHCP Relay Properties**

**Defining DHCP Relay Interfaces**

# **Configuring ARP**

Domain Name Systems

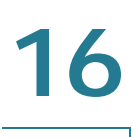

**Defining DNS Servers**

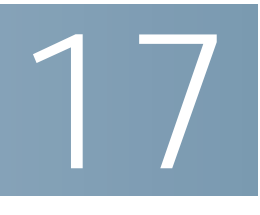

# **Configuring Security**

Cisco Small Business 200 1.1 Series Smart Switch Administration Guide 229

Defining Users

**Configuring Security**

**Configuring Security**

- **Local IP Address**—Local IP address through which the switch is offering the service.
- **Local Port**—Local UDP port through which the switch is offering the service.
- **Application Instance**—The service instance of the UDP service. (For example, when two senders send data to the same destination.)
- **STEP 3** Click **Apply**. The services are added, and th
Cisco Small Business 200 1.1 Series

Configuring 802.1X

• **Number of Violations**—Displays the number of packets that arrive on the

The switch uses the Secure Core Technology (SCT) feature, which ensures that the switch will receive and process management and protocol traffic, no matter how much total traffic is received.

## **QoS Features and Components**

The QoS feature is used to optimize network performance.

QoS provides the following:

-

• Classification of incoming traffic to traffic classes, based on attributes, including:

**STEP 3** Click **Apply**

**Configuring Quality of Service**